## *●***FluentStream**

# User Guide **eFax on the FluentStream System**

#### **Sending eFax via Email**

- **1.** Start a new email
- **2.** In the To line, type the fax number with @fax.fluentcloud.com
	- Example: 5556667777@fax.fluentcloud.com
- **3.** Do not add a subject
- **4.** Remove everything in the body of the email
- **5.** Attach a PDF version of the fax you want to send
	- Your email should look like the New Message to the right
- **6.** Send the email

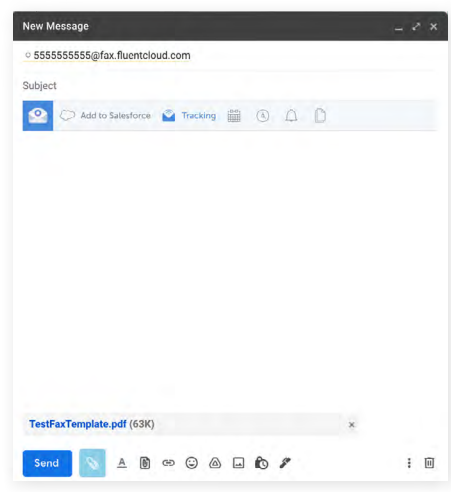

- **7.** You will receive one of the following emails in return:
	- The fax to (555) 666-7777 has succeeded
	- The fax to (555) 666-7777 has failed
- **8.** If your fax failed, you will want to try again. If you receive another failure, please reach out to [support@fluentstream.com](mailto:support%40fluentstream.com?subject=)

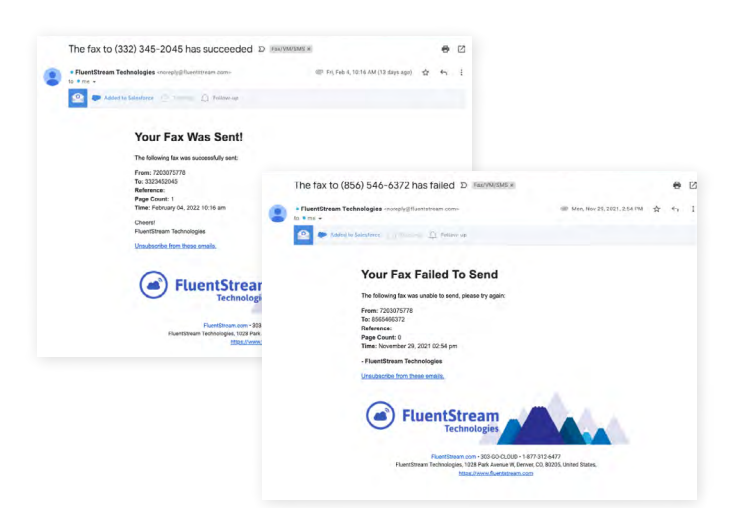

## **eFax on the FluentStream System**

#### **Receiving eFax via Email**

- **1.** You will receive an email if a fax has been sent to the fax number associated with your email address
	- New Fax Message From 555-6667777
	- This email will contain Caller ID information, Page count, Date/Time and a PDF of the fax you were sent

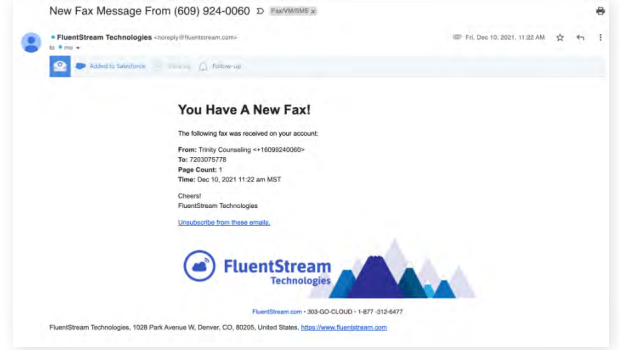

#### **Sending eFax through the MFC Portal (my.fluentcloud.com)**

- **1.** Login on [my.fluentcloud.com](http://my.fluentcloud.com) with your FluentStream credentials
- **2.** Navigate to the User Portal
	- If you are an Admin, click 'Portal' at the top of your page
	- If you are a Cloud User, you will already be in the User Portal
- **3.** Click the 'Fax' tab
- **4.** Click 'Create'
	- For 'To Phone Number' enter the fax number you want to send a fax to
	- For 'From Phone Number' choose the fax number you wish to send from
	- Reference Code is OPTIONAL

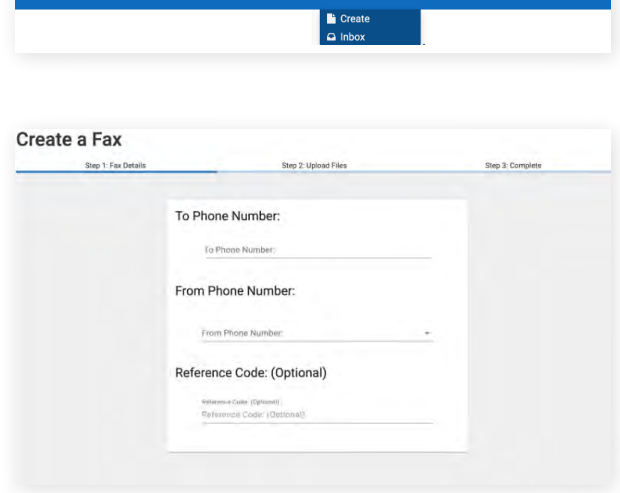

- **5.** Click 'Next Step: Upload Files'
	- Click 'Choose File' and select the PDF you want to fax
- **6.** Click 'Next' and the next page will say Success or Failure
- **7.** You will also receive an email confirmation

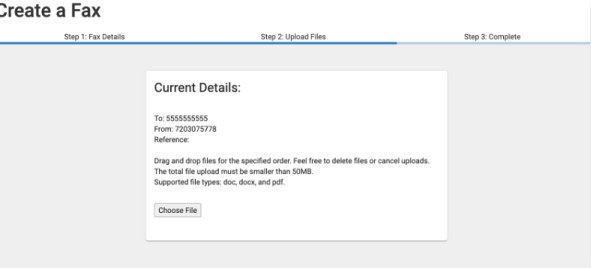

## **eFax on the FluentStream System**

#### **Receiving eFax through the MFC Portal (my.fluentcloud.com)**

- **1.** Login on [my.fluentcloud.com](http://my.fluentcloud.com) with your FluentStream credentials
- **2.** Navigate to the User Portal
	- If you are an Admin, click 'Portal' at the top of your page
	- If you are a Cloud User, you will already be in the User Portal
- **3.** Click the 'Fax' tab
	- Click 'Inbox'
		- The Inbox tab will already be selected
		- If this is a private eFax number, your faxes will be here
	- The Company tab is if multiple people are associated with the eFax number
		- Company eFaxes will be here
- **4.** Each row will show you information regarding the fax
- **5.** Click 'Show' to view the fax

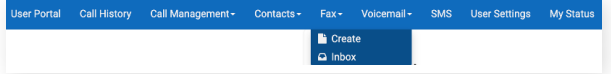

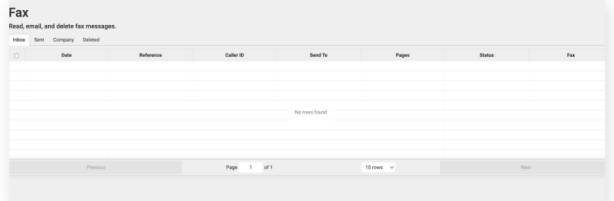

### **We are here to help. Let's talk.**

If you have any questions, please contact our support team.